## **EXEMPLE N°3 : L'EXTRACTION D'UNE SERIE D'OPTIONS**

## **DU MARCHE DES OPTIONS NEGOCIABLES DE PARIS**

## **A PARTIR DU DISQUE DUR**

Dans la fenêtre ci-dessous du M.O.N.E.P. qui apparaît à l'écran, vous pouvez sélectionner les séries de données à partir d'un nombre très restreint de fichiers-tables (séries, ventes et classes d'options) car une première sélection par marché de négociation a déjà été implicitement opérée à l'étape précédente.

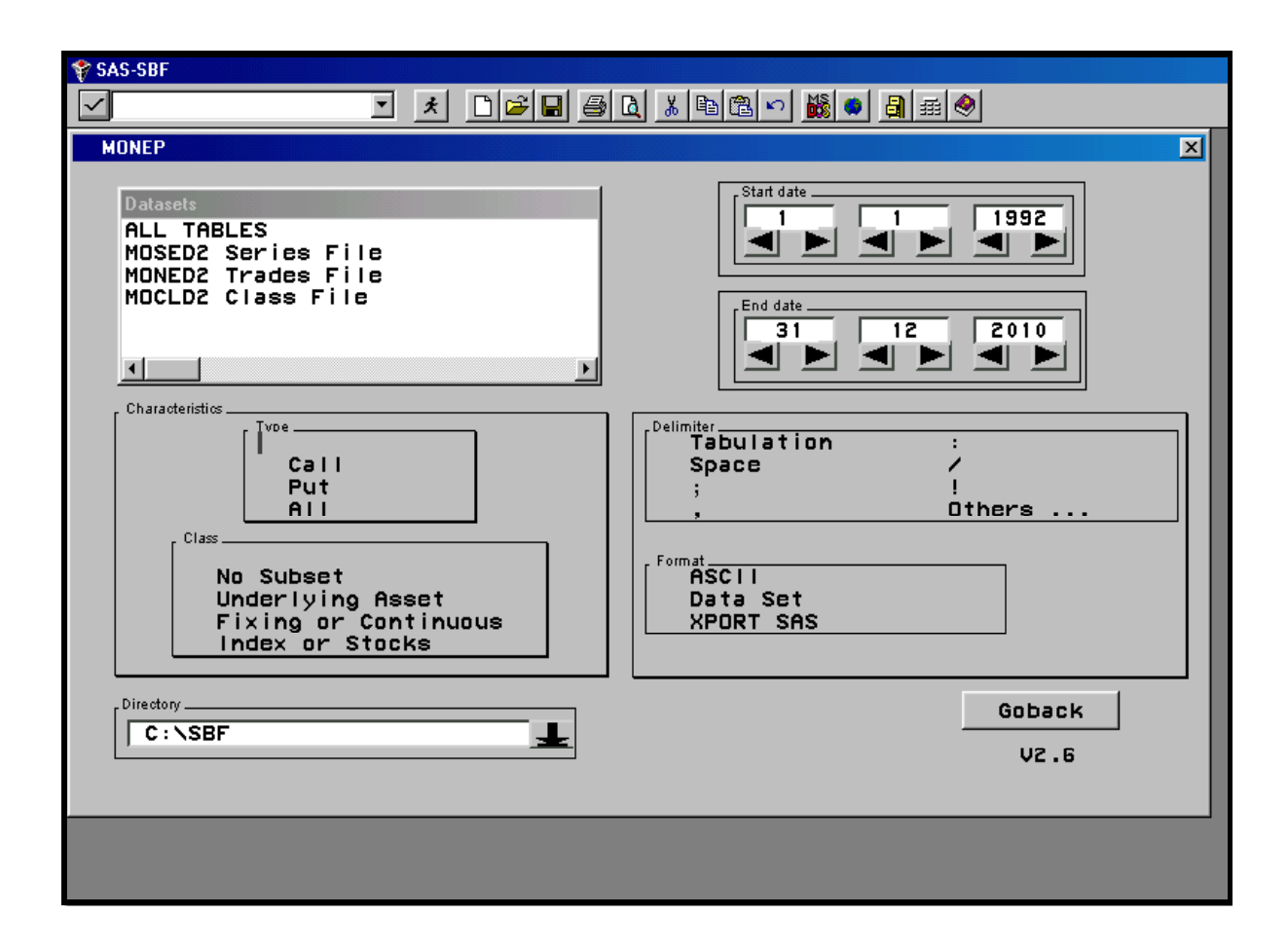

Dans cette fenêtre, vous pouvez extraire une ou plusieurs séries de données « Options » en indiquant successivement :

- 1. en haut à gauche, les séries de données à extraire des fichiers-tables (Datasets) : séries d'options, transactions et classes d'options
- 2. au milieu à gauche, le critère d'extraction (Subset) permettant de sélectionner le type d'option (Call, Put ou tous) et le type d'actif sous-jacent au contrat d'option (action avec prix d'exercice et échéance du contrat, cotation fixe ou continue de l'action ou de l'indice, indice ou action)
- 3. en bas à gauche, le répertoire de destination où seront stockées les séries de données.
- 4. en haut à droite, la date initiale (année, mois, jour) et la date finale (année, mois, jour) correspondant à la période d'extraction des données
- 5. au milieu à droite, le type de séparateur (tabulation, espace, point-virgule, virgule, deux points, barre, point d'exclamation, …) à insérer entre les divers champs si vous avez sélectionné auparavant l'option Ascii.
- 6. en bas à droite, le type de format d'enregistrement des séries de données à extraire. L'option Ascii donne ainsi naissance à des fichiers-texte suffixés .txt (\*.txt) ; les options Data Set et Xport engendrent respectivement des fichiers Sas suffixés .sas (\*.sas) dans l'environnement PC et dans l'environnement IBM.

Une fois les données désirées sélectionnées, il vous suffit de cliquer sur le bouton « Export » apparu en fin de sélection. Les données sont alors enregistrées sur votre disque dur dans les fichiers-tables au format souhaité (Ascii ou Sas) et à l'endroit indiqué. Quand l'extraction est terminée, cliquez sur le bouton « Goback » dans la fenêtre ci-dessus puis sur le bouton « Goback » dans la fenêtre précédente.